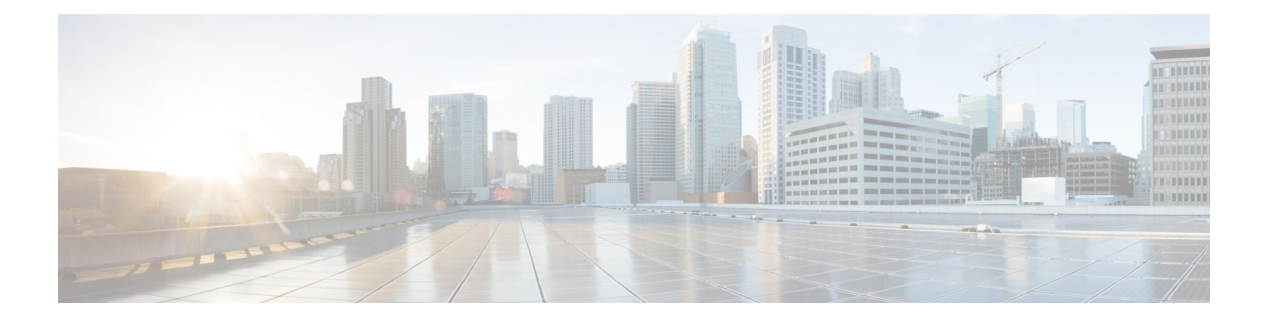

# **WebDialer**

- [WebDialer](#page-0-0) Overview, on page 1
- WebDialer [Prerequisites,](#page-0-1) on page 1
- WebDialer [Configuration](#page-1-0) Task Flow, on page 2
- WebDialer [Interactions,](#page-11-0) on page 12
- WebDialer [Restrictions,](#page-12-0) on page 13
- WebDialer [Troubleshooting,](#page-12-1) on page 13

## <span id="page-0-0"></span>**WebDialer Overview**

Cisco WebDialer is installed on a Unified Communications Manager node and used along with Unified Communications Manager. It allows Cisco Unified IP Phone users to make calls from web and desktop applications.

Cisco WebDialer uses hyperlinked telephone numbers in a company directory to allow users to make calls from a web page by clicking on the telephone number of the person that they are trying to call. Cisco WebDialer supports both IPv4 and IPv6 addressing.

In the Cisco Unified Communications Self-Care Portal, from the Directory window, launch Cisco WebDialer using a URL similar to the following:

https://<IP address of Cisco Unified Communications Manager server>:8443/webdialer/ Webdialer

In the **Cisco WebDialer** screen click **Login** to access the WebdDialer system. A new pop-up window allows you to enter Unified Communications Manager **User ID** and **Password** to perform the necessary Make Call activities.

# <span id="page-0-1"></span>**WebDialer Prerequisites**

Cisco WebDialer requires the following software components:

• CTI-supported Cisco Unified IP Phones

# <span id="page-1-0"></span>**WebDialer Configuration Task Flow**

#### **Before you begin**

• Review WebDialer [Prerequisites,](#page-0-1) on page 1.

#### **Procedure**

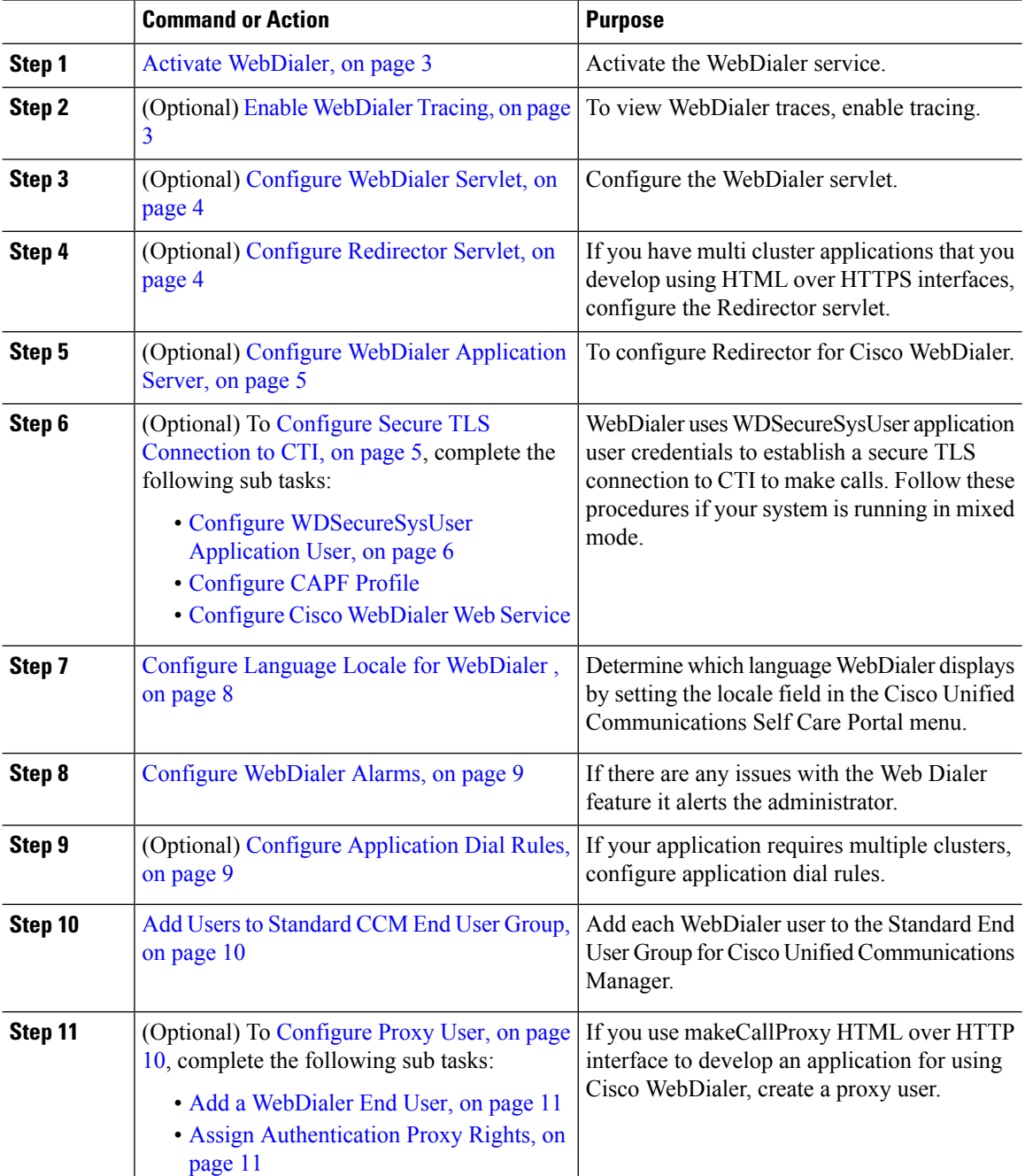

Ш

## <span id="page-2-0"></span>**Activate WebDialer**

#### **Procedure**

- **Step 1** From Cisco Unified Serviceability, choose **Tools** > **Service Activation**.
- **Step 2** From the **Servers** drop-down list, choose the Unified Communications Manager server that is listed.
- **Step 3** From **CTI Services**, check the **Cisco WebDialer Web Service** check box.
- **Step 4** Click **Save**.
- **Step 5** From Cisco Unified Serviceability, choose **Tools** > **Control Center - Feature Services** to confirm that the CTI Manager service is active and is in start mode.

For WebDialer to function properly, the CTI Manager service must be active and in start mode.

#### **What to do next**

Configure Language Locale for [WebDialer](#page-7-0) , on page 8 or complete any or all of the following optional tasks:

- Enable [WebDialer](#page-2-1) Tracing, on page 3
- Configure [WebDialer](#page-3-0) Servlet, on page 4
- Configure [Redirector](#page-3-1) Servlet, on page 4
- Configure WebDialer [Application](#page-4-0) Server, on page 5
- Configure Secure TLS [Connection](#page-4-1) to CTI, on page 5

## <span id="page-2-1"></span>**Enable WebDialer Tracing**

To enable Cisco WebDialer tracing, use the Cisco Unified Serviceability Administration application. Trace settings apply to both the WebDialer and Redirector servlets. To collect traces, use the Real Time Monitoring Tool (RTMT).

To access the WebDialer trace files, use the following CLI commands:

- **file get activelog tomcat/logs/webdialer/log4j**
- **file get activelog tomcat/logs/redirector/log4j**

For more information about traces, see the *Cisco Unified Serviceability Administration Guide*.

#### **Before you begin**

Activate [WebDialer,](#page-2-0) on page 3

#### **Procedure**

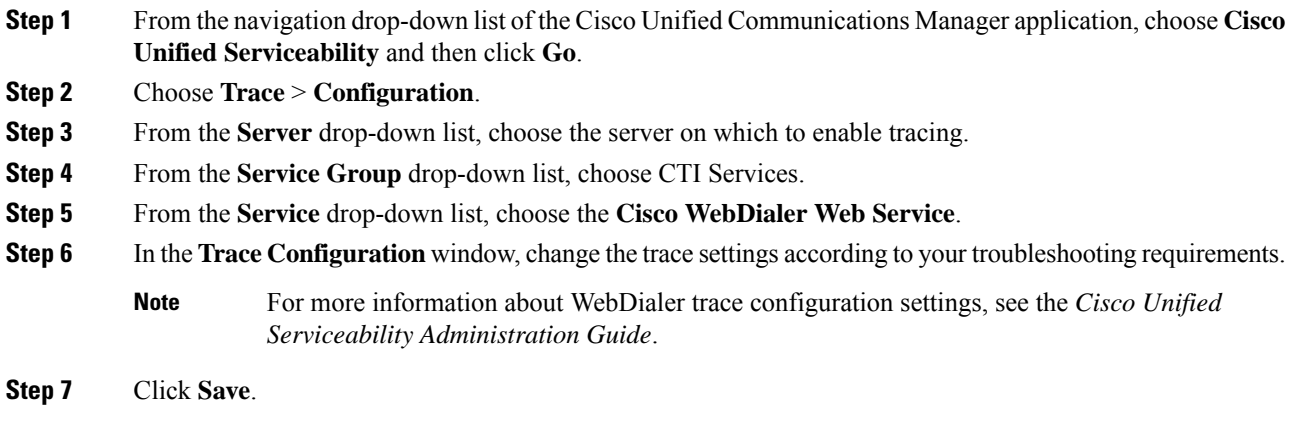

## <span id="page-3-0"></span>**Configure WebDialer Servlet**

The WebDialer servlet is a Java servlet that allows Cisco Unified Communications Manager users in a specific cluster to make and complete calls.

#### **Before you begin**

Activate [WebDialer,](#page-2-0) on page 3

#### **Procedure**

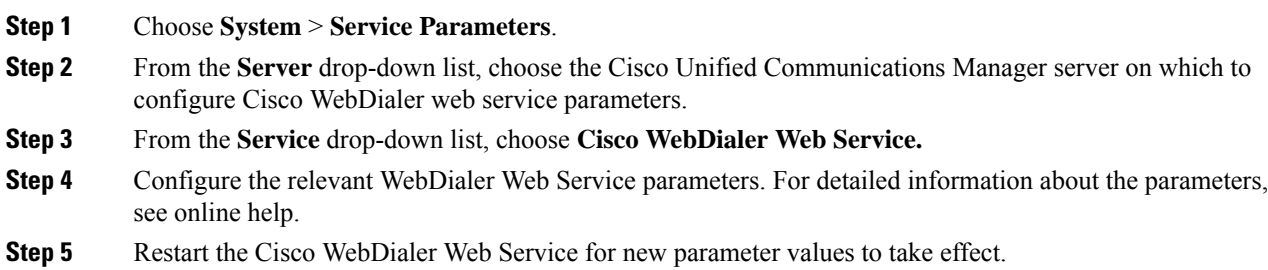

## <span id="page-3-1"></span>**Configure Redirector Servlet**

The Redirector servlet is a Java-based Tomcat servlet. When a Cisco WebDialer user makes a request, the Redirector servlet looks for that request in the Cisco Unified Communications Manager cluster and redirects the request to the specific Cisco WebDialer server that is located in the Cisco Unified Communications Manager cluster. The Redirector servlet is available only for multi-cluster applications that are developed by using HTML over HTTPS interfaces.

#### **Before you begin**

Activate [WebDialer,](#page-2-0) on page 3

#### **Procedure**

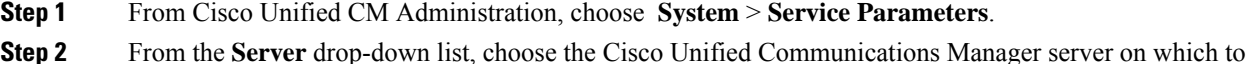

- configure the Redirector Servlet.
- **Step 3** From the **Service** drop-down list, choose the Cisco WebDialer Web Service.
- **Step 4** Configure the relevant WebDialer Web Service parameters. For detailed information about the parameters, see online help.
- **Step 5** Restart the Cisco WebDialer Web Service for new parameter values to take effect.

For more information on WebDialer Web Service, see the *Cisco Unified Serviceability Administration Guide*.

## <span id="page-4-0"></span>**Configure WebDialer Application Server**

Application server is required to configure the Redirector Servlet. Redirector is required only when you have multiple Unified Communications Manager servers configured in a cluster.

#### **Before you begin**

Activate [WebDialer,](#page-2-0) on page 3

#### **Procedure**

- **Step 1** From Cisco Unified Communications Manager Administration Application server window, choose System > **Application Server**.
- <span id="page-4-1"></span>**Step 2** From the **Application Server Type** drop-down list, choose a **Cisco WebDialer application server**. The server appears in the **List of WebDialers** field in the **Service Parameter Configuration** window for the Cisco WebDialer Web Service.

## **Configure Secure TLS Connection to CTI**

WebDialer uses WDSecureSysUser application user credentials to establish a secure TLS connection to CTI to make calls. To configure the WDSecureSysUser application user to establish a secure TLS connection, complete the following tasks.

#### **Before you begin**

• Install and configure the Cisco CTL Client. For more information about CTL Client, see [Security](https://www.cisco.com/c/en/us/support/unified-communications/unified-communications-manager-callmanager/products-maintenance-guides-list.html) Guide for Cisco Unified [Communications](https://www.cisco.com/c/en/us/support/unified-communications/unified-communications-manager-callmanager/products-maintenance-guides-list.html) Manager .

- Verify that the Cluster Security Mode in the Enterprise Parameters Configuration window is 1 (mixed mode). Operating the system in mixed mode impacts other security functions in your system. If your system is not currently running in mixed mode, do not switch to mixed mode until you understand these interactions. For more information, see Security Guide for Cisco Unified [Communications](https://www.cisco.com/c/en/us/support/unified-communications/unified-communications-manager-callmanager/products-maintenance-guides-list.html) Manager.
- Verify that the Cluster SIPOAuth Mode field is set to Enabled.
- Activate the Cisco Certificate Authority Proxy Function service on the first node.
- Activate [WebDialer,](#page-2-0) on page 3

#### **Procedure**

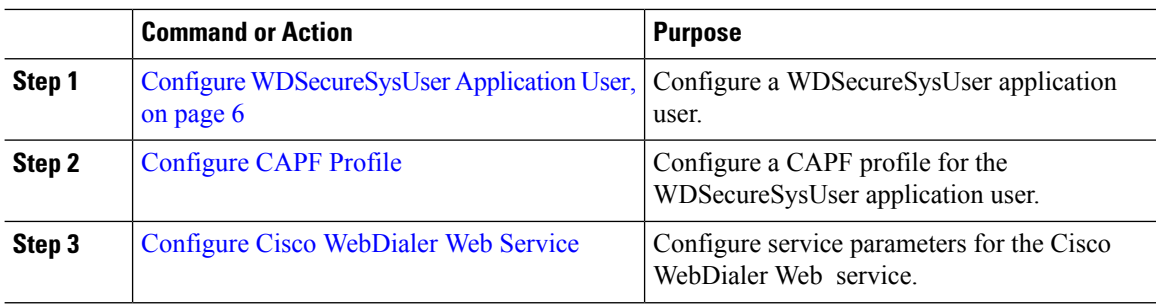

### <span id="page-5-0"></span>**Configure WDSecureSysUser Application User**

#### **Procedure**

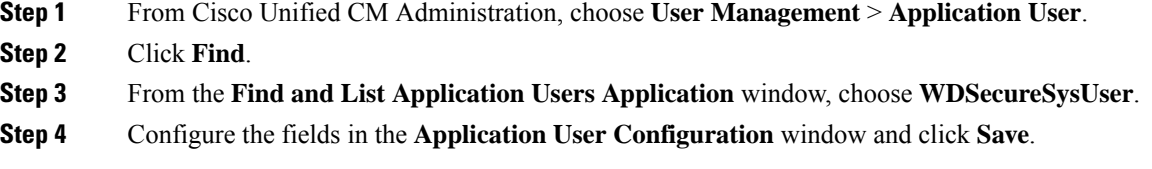

#### **What to do next**

[Configure](cucm_b_feature-configuration-guide-for-cisco14su2_chapter16.pdf#nameddest=unique_254) CAPF Profile

### **Configure CAPF Profile**

Certificate Authority Proxy Function (CAPF) is a component that performs tasks to issue and authenticate security certificates. When you create an application user CAPF profile, the profile uses the configuration details to open secure connections for the application.

#### **Procedure**

**Step 1** From Cisco Unified CM Administration, choose **User Management** > **Application User CAPF Profile**. **Step 2** Perform one of the following tasks:

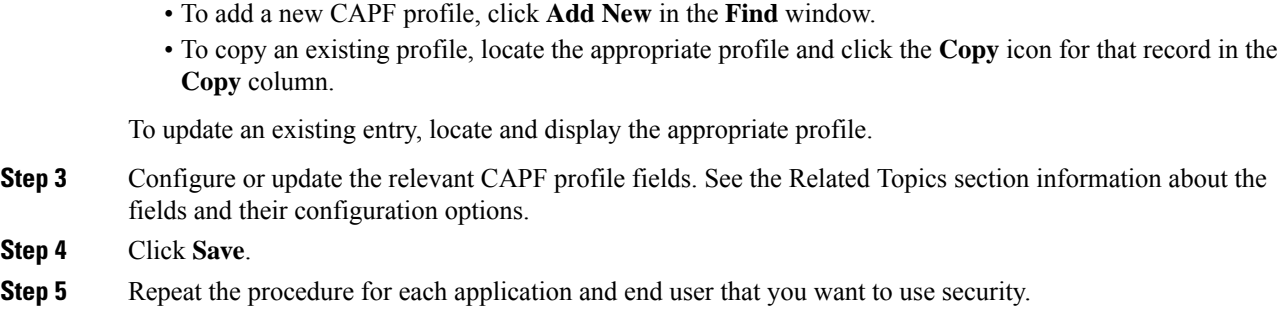

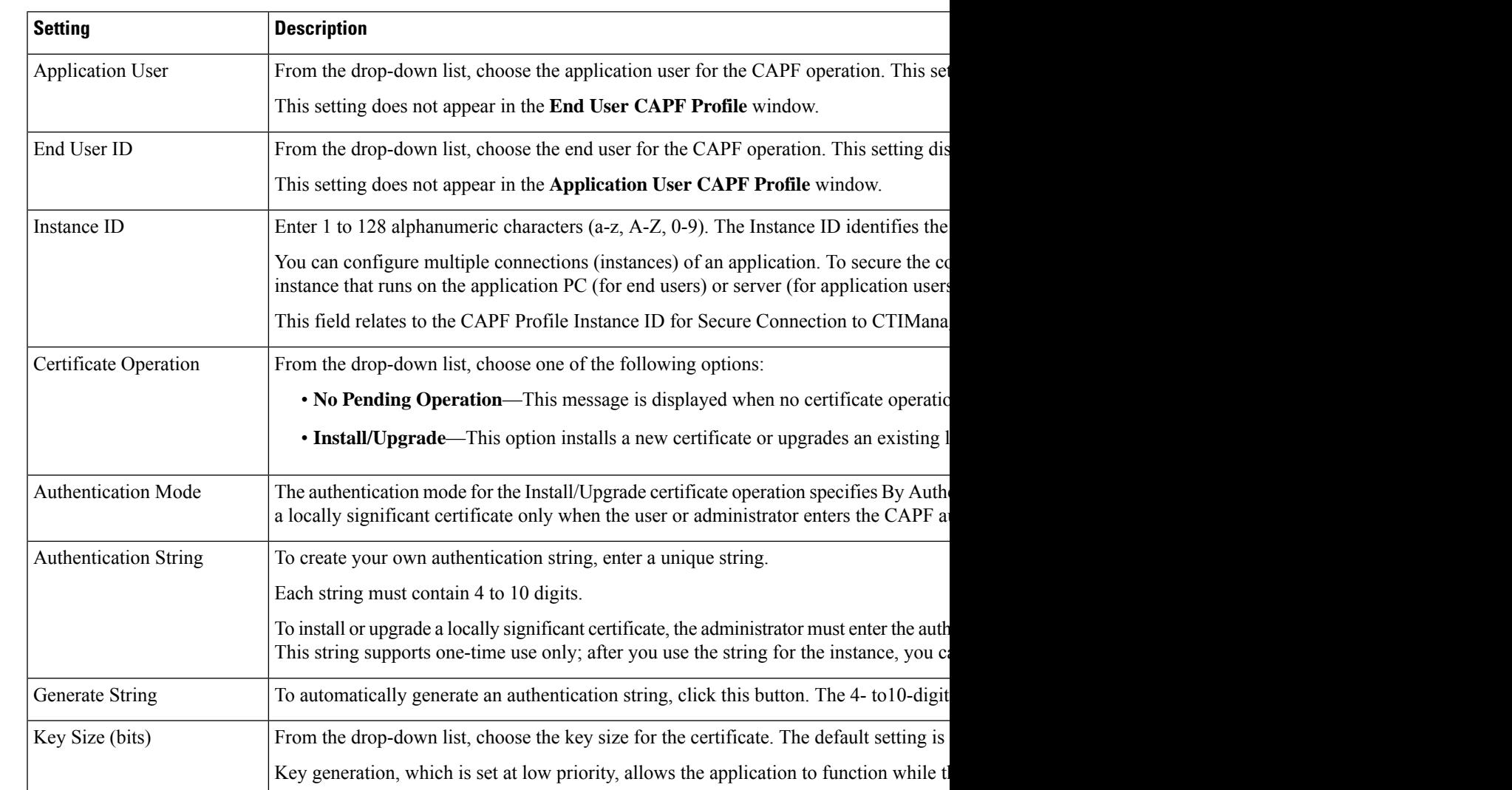

### **CAPF Profile Settings**

 $\mathbf I$ 

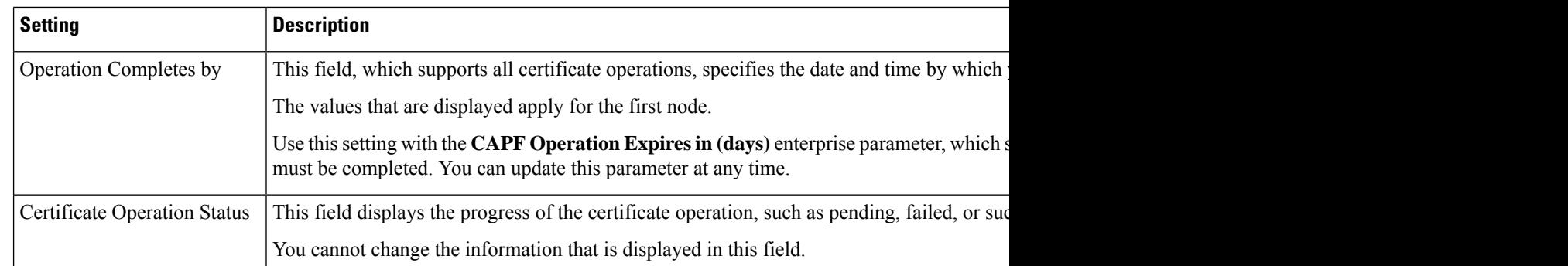

### **Configure Cisco IP Manager Assistant**

#### **Procedure**

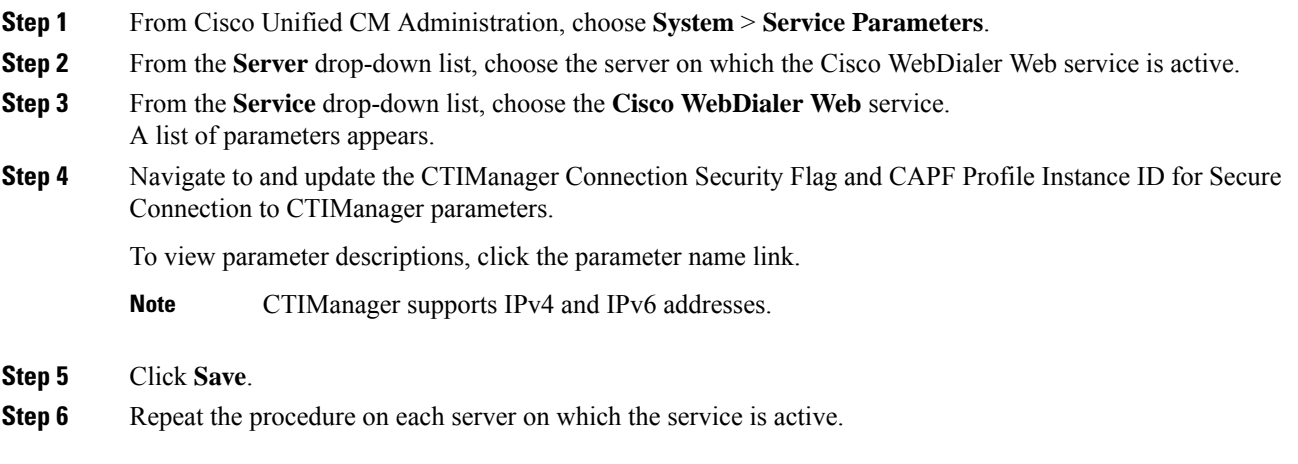

#### **What to do next**

Refer to the Manager [Assistant](cucm_b_feature-configuration-guide-for-cisco14su2_chapter16.pdf#nameddest=unique_242) Task Flow for Shared Lines to determine the next task to complete.

## <span id="page-7-0"></span>**Configure Language Locale for WebDialer**

Use the Cisco Unified Communications Self Care Portal to configure a language locale for Cisco WebDialer. The default language is English.

#### **Before you begin**

Activate [WebDialer,](#page-2-0) on page 3

#### **Procedure**

**Step 1** From the Cisco Unified Communications Self Care Portal, click the **General Settings** tab.

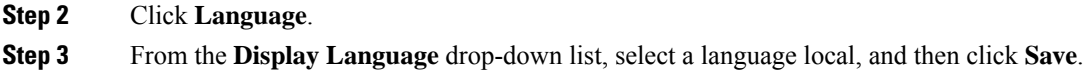

## <span id="page-8-0"></span>**Configure WebDialer Alarms**

Cisco WebDialer service uses Cisco Tomcat to generate alarms.

#### **Before you begin**

Configure Language Locale for [WebDialer](#page-7-0) , on page 8

#### **Procedure**

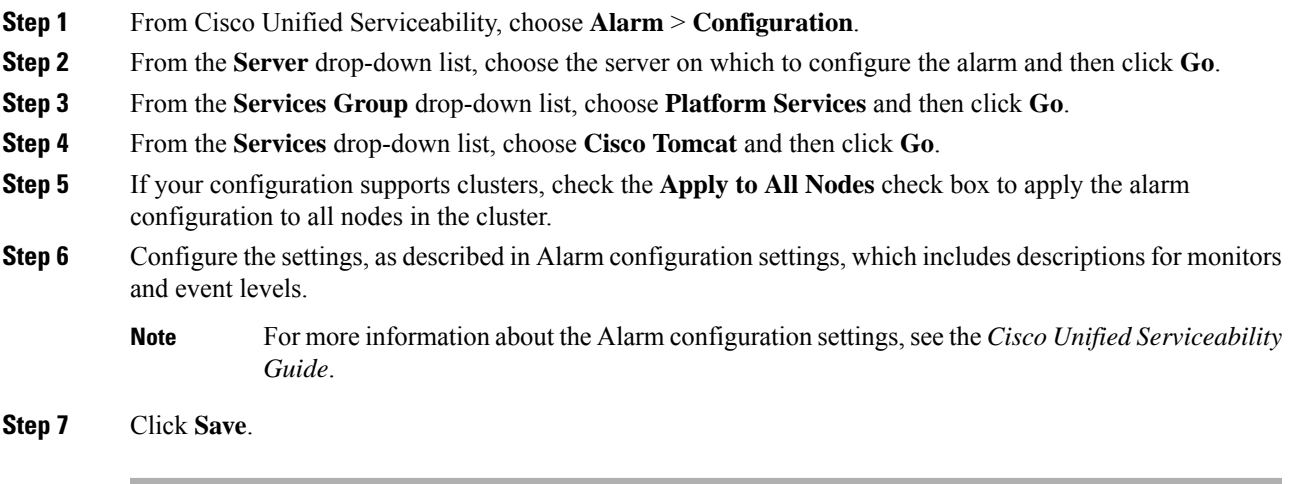

#### **What to do next**

Add Users to Standard CCM End User Group, on page 10 or (optionally) if your application requires multiple clusters, see Configure [Application](#page-8-1) Dial Rules, on page 9.

## <span id="page-8-1"></span>**Configure Application Dial Rules**

#### **Before you begin**

Configure [WebDialer](#page-8-0) Alarms, on page 9

#### **Procedure**

**Step 1** From Cisco Unified CM Administration, choose **Call Routing** > **Dial Rules** > **Application Dial Rules**.

- **Step 2** In the **Name** field, enter a name for the dial rule.
- **Step 3** In the **Description** field, enter a description for the dial rule.

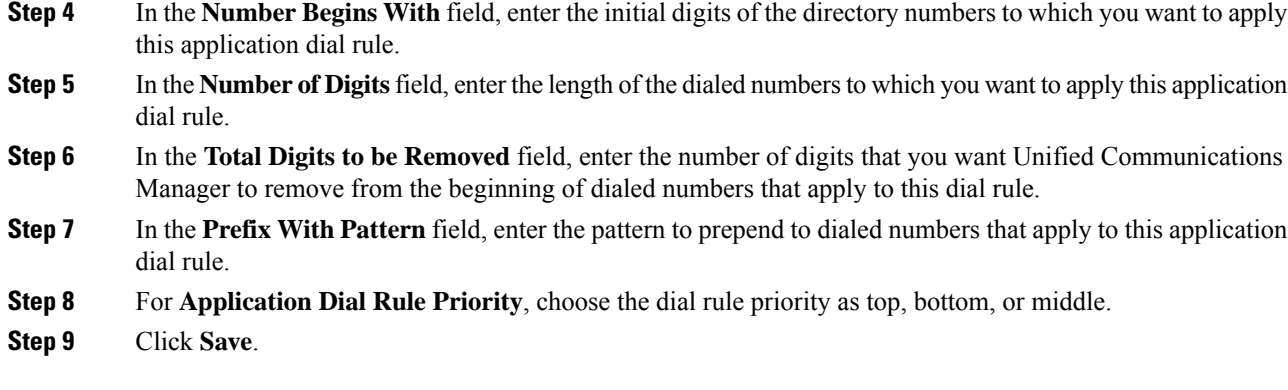

## <span id="page-9-0"></span>**Add Users to Standard CCM End User Group**

To use the Cisco WebDialer links in the User Directory windows in Unified Communications Manager, you must add each user to the Standard Unified Communications Manager End Users Group.

#### **Procedure**

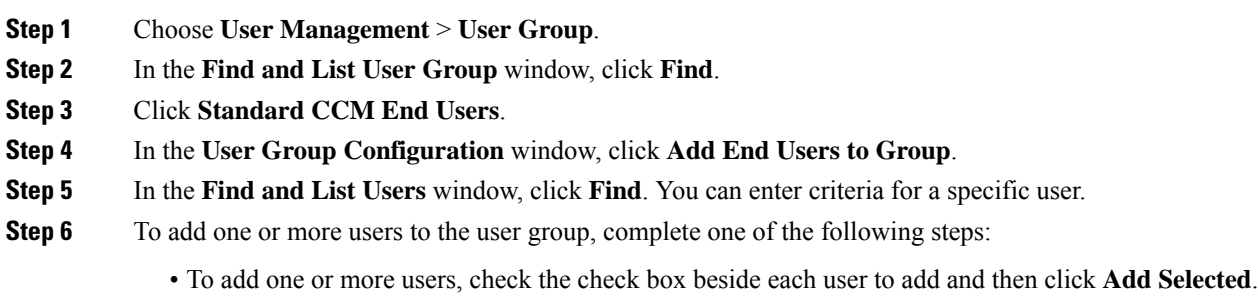

• To add all users, click **Select All** and then click **Add Selected**.

The users appear in the Users in Group table of the **User Group Configuration** window.

## <span id="page-9-1"></span>**Configure Proxy User**

If you use makeCallProxy HTML over HTTP interface to develop an application for using Cisco WebDialer, create a proxy user. For information about the makeCallProxy interface, see the makeCallProxy section in the *Cisco WebDialer API Reference Guide*.

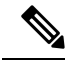

MakeCallProxy HTTP Methods is a service parameter under WebDialer Service. This parameter controls the HTTP methodsthat the MakeCallProxy API accepts. HTTP GET is considered insecure because the credentials required by the API are included as parameters in HTTP GET requests. Hence these HTTP GET parameters can be captured in the application logs and in the web browser's history. **Note**

When the service parameter MakeCallProxy HTTP Methods is set to Secure, request made by the HTTP GET will be rejected. By default the parameter MakeCallProxy HTTP Methods is set to Insecure, so that the API accepts both GET and POST methods and the backward compatibility is maintained.

#### **Before you begin**

Add Users to [Standard](#page-9-0) CCM End User Group, on page 10

#### **Procedure**

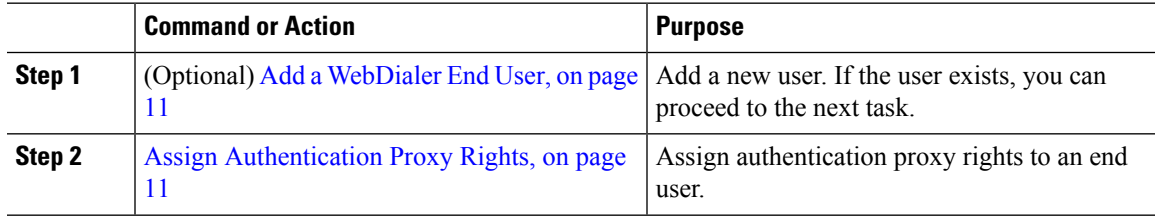

### <span id="page-10-0"></span>**Add a WebDialer End User**

#### **Procedure**

- **Step 1** From Cisco Unified CM Administration, choose **User Management** > **End User**.
- **Step 2** Click **Add New**.
- **Step 3** Enter a **Last Name**.
- **Step 4** Enter and confirm a **Password**.
- **Step 5** Enter and confirm a **PIN**.
- <span id="page-10-1"></span>**Step 6** Complete any remaining fields in the **End User Configuration** window. For more information on the fields and their configuration options, see Online Help.
- **Step 7** Click **Save**.

### **Assign Authentication Proxy Rights**

Perform the following procedure to enable authentication proxy rights for an existing user.

#### **Procedure**

**Step 1** Choose **User Management** > **User Group**. The **Find and List User Group** window appears.

I

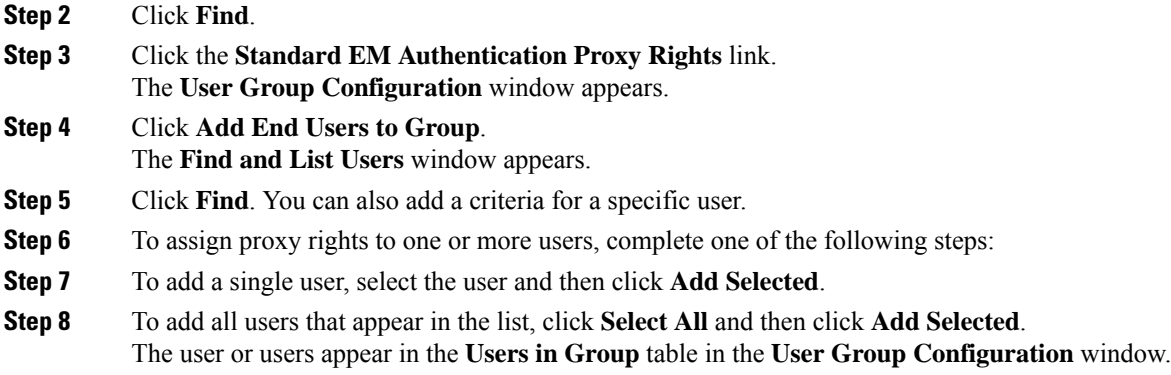

# <span id="page-11-0"></span>**WebDialer Interactions**

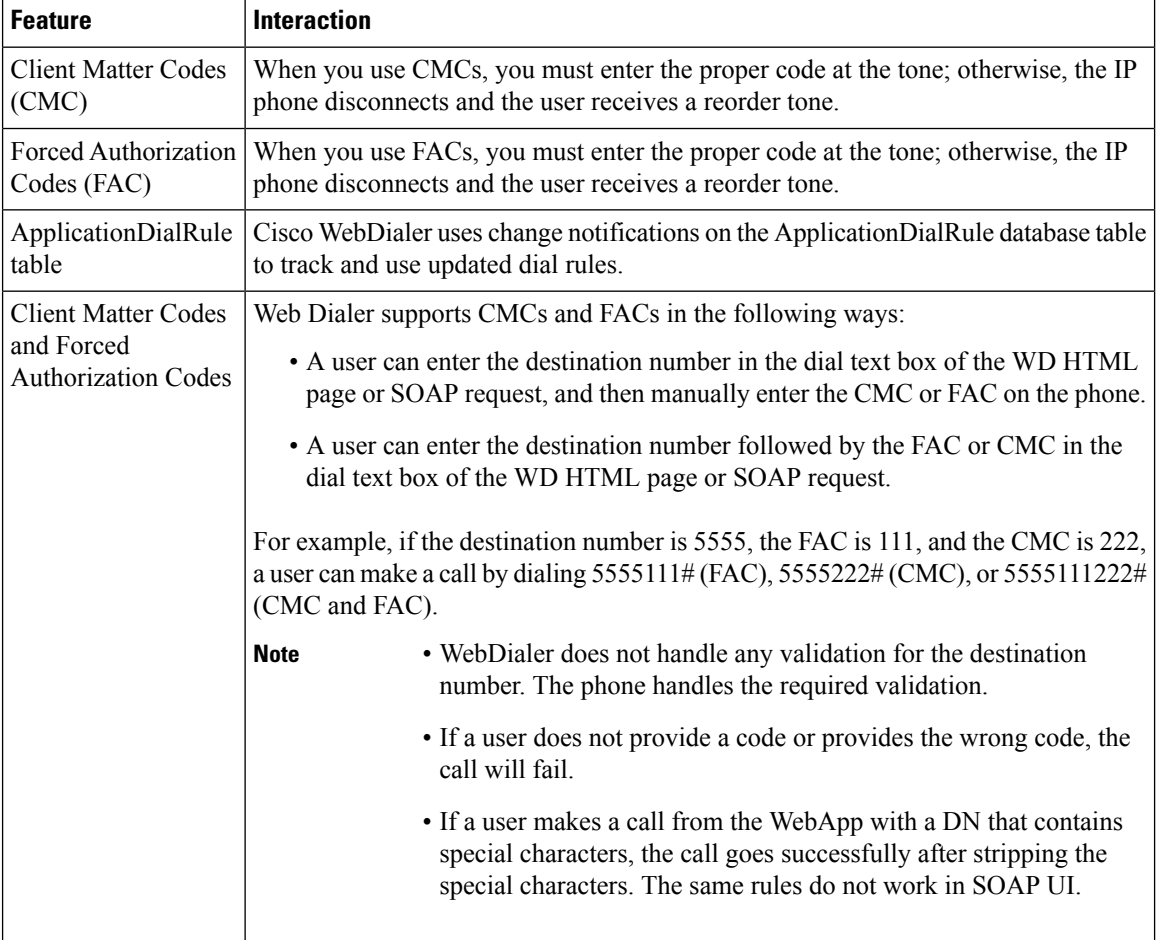

# <span id="page-12-0"></span>**WebDialer Restrictions**

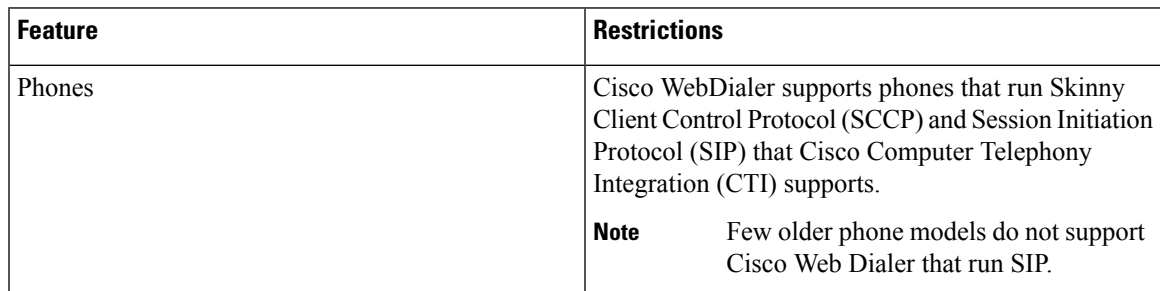

# <span id="page-12-1"></span>**WebDialer Troubleshooting**

## **Authentication Error**

#### **Problem**

Cisco WebDialer displays the following message:

Authentication failed, please try again.

#### **Possible Cause**

User entered wrong user ID or password.

#### **Solution**

Ensure that you use your Unified Communications ManagerCisco Unified Communications Manager user ID and password to log in.

## **Service Temporarily Unavailable**

#### **Problem**

Cisco WebDialer displays the following message:

Service temporarily unavailable, please try again later.

#### **Possible Cause**

The Cisco CallManager service became overloaded because it has reached its throttling limit of three concurrent CTI sessions.

#### **Solution**

After a short time, retry your connection.

**WebDialer**

## **Directory Service Down**

#### **Problem**

Cisco WebDialer displays the following message:

Service temporarily unavailable, please try again later: Directory service down.

#### **Possible Cause**

The Cisco Communications Manager directory service may be down.

#### **Solution**

After a short time, retry your connection.

## **Cisco CTIManager Down**

#### **Problem**

Cisco WebDialer displays the following message:

Service temporarily unavailable, please try again later: Cisco CTIManager down.

#### **Possible Cause**

Cisco CTIManager service that is configured for Cisco Web Dialer went down.

#### **Solution**

After a short time, retry your connection.

## **Session Expired, Please Login Again**

#### **Problem**

Cisco WebDialer displays the following message: Session expired, please login again.

#### **Possible Cause**

A Cisco Web Dialer session expires:

- After the WebDialer servlet gets configured
- If the Cisco Tomcat Service is restarted.

#### **Solution**

Log in by using your Unified Communications Manager User ID and Password.

Ш

## **User Not Logged In on Any Device**

#### **Problem**

Cisco Web Dialer displays the following message:

User not logged in on any device.

#### **Possible Cause**

The user chooses to use Cisco Extension Mobility from the Cisco WebDialer preference window but does not get log in to any IP phone.

#### **Solution**

- Log in to a phone before using Cisco WebDialer.
- Choose a device from the Cisco WebDialer preference list in the dialog box instead of choosing the option **Use Extension Mobility**.

## **Failed to Open Device/Line**

#### **Problem**

After a user attempts to make a call, Cisco WebDialer displays the following message:

User not logged in on any device.

#### **Possible Cause**

- The user chose a Cisco Unified IP Phone that is not registered with Unified Communications Manager. For example, the user chooses a Cisco IP SoftPhone as the preferred device before starting the application.
- The user who has a new phone chooses an old phone that is no longer in service.

#### **Solution**

Choose a phone that is in service and is registered with Unified Communications Manager.

## **Destination Not Reachable**

#### **Problem**

Cisco WebDialer displays the following message on the End Call window: Destination not reachable.

#### **Possible Cause**

- User dialed the wrong number.
- The correct dial rules did not get applied. For example, the user dials 5550100 instead of 95550100.

L

#### **Solution**

Check the dial rules.

ı